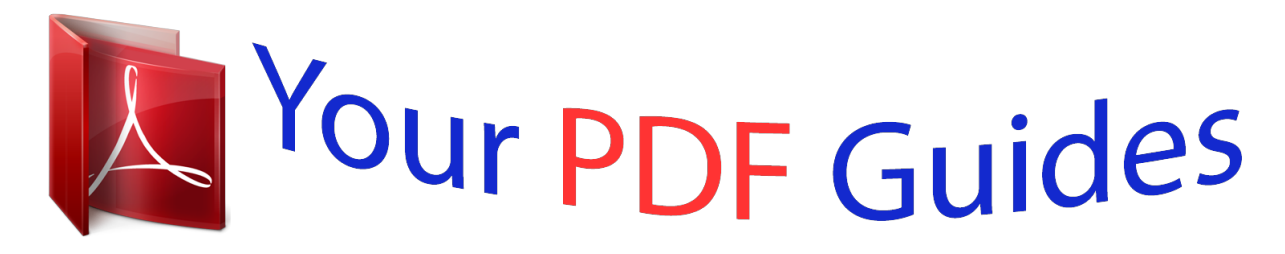

You can read the recommendations in the user guide, the technical guide or the installation guide for LG NB3740. You'll find the answers to all your questions on the LG NB3740 in the user manual (information, specifications, safety advice, size, accessories, etc.). Detailed instructions for use are in the User's Guide.

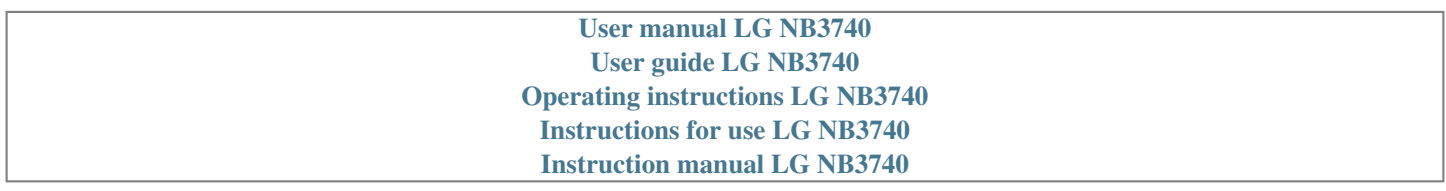

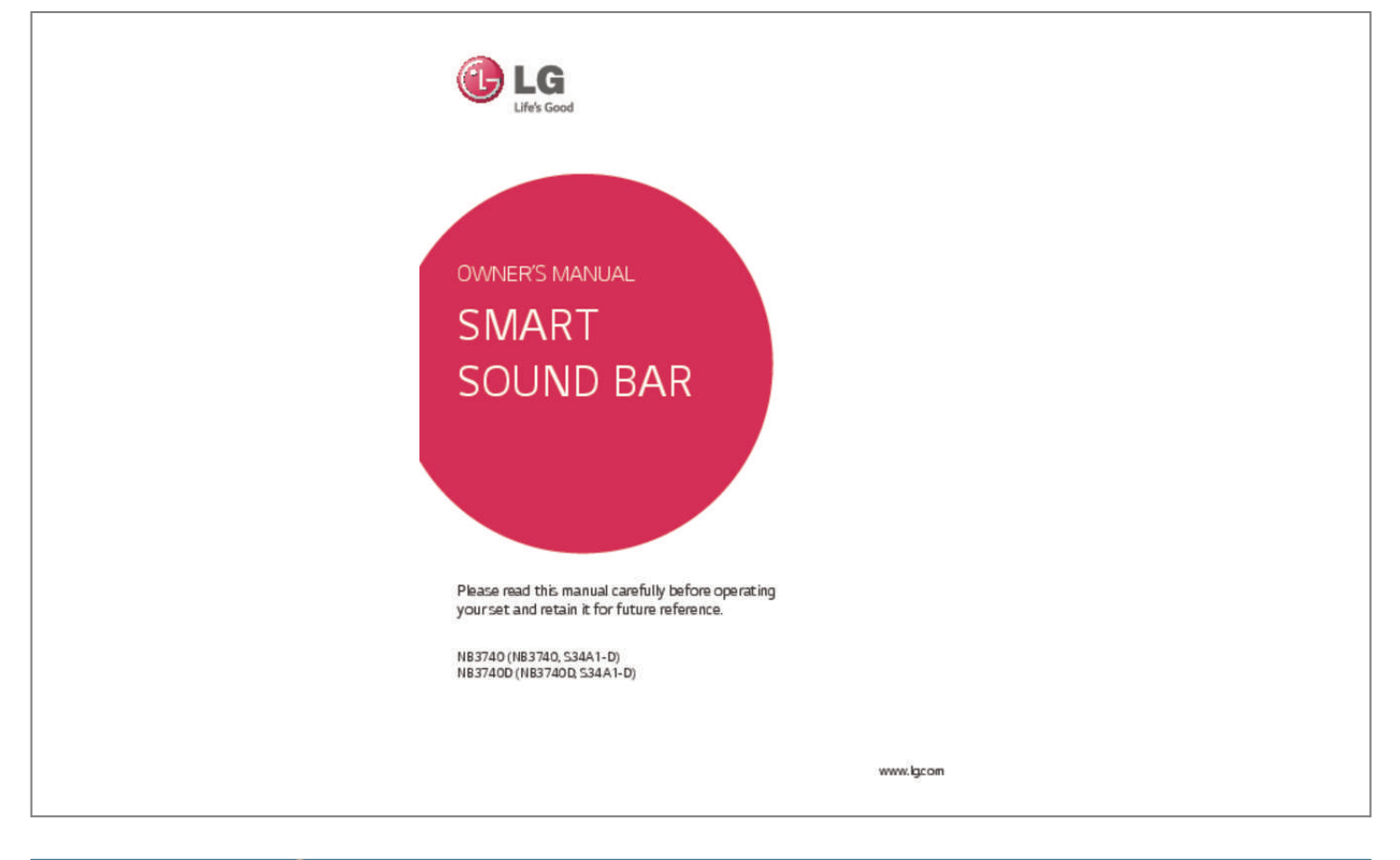

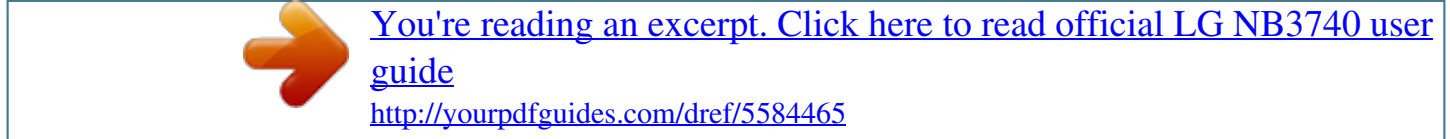

## *Manual abstract:*

*Install in accordance with the manufacturer's instructions. @@@@@@CAUTION concerning the Power Cord Most appliances recommend they be placed upon a dedicated circuit; That is, a single outlet circuit which powers only that appliance and has no additional outlets or branch circuits. Check the specification page of this owner's manual to be certain. Do not overload wall outlets. Overloaded wall outlets, loose or damaged wall outlets, extension cords, frayed power cords, or damaged or cracked wire insulation are dangerous. Any of these conditions could result in electric shock or fire. Periodically examine the cord of your appliance, and if its appearance indicates damage or deterioration, unplug it, discontinue use of the appliance, and have the cord replaced with an exact replacement part by an authorized service center. @@@@To disconnect power from the mains, pull out the mains cord plug. @@@@The exclamation point within an equilateral triangle is intended to alert the user to the presence of important operating and maintenance (servicing) instructions in the literature accompanying the product. WARNING: TO PREVENT FIRE OR ELECTRIC SHOCK HAZARD, DO NOT EXPOSE THIS PRODUCT TO RAIN OR MOISTURE.*

*CAUTION: The apparatus shall not be exposed to water (dripping or splashing) and no objects filled with liquids, such as vases, shall be placed on the apparatus. 4 Getting Started This device is equipped with a portable battery or accumulator. Disposal of waste batteries/accumulators 1. When this crossedout wheeled bin symbol is attached to batteries/ accumulators of Your product it means they are covered by European Directive 2006/66/EC. 2. This symbol may be combined with chemical symbols for mercury(Hg), cadmium(Cd) or lead(Pb) if the battery Contains more that 0.0005% of mercury,0.002% of cadmium or 0.004% of lead. 3.*

*All batteries/accumulators should be disposed separately from the municipal waste stream via designated collection facilities appointed by the government or the local authorities. 4. The correct disposal of Your old batteries/accumulators will help to prevent potential negative consequences for the environment, animal and human health. 5. For more detailed information about disposal of Your old batteries/ accumulators, please contact Your city office, waste disposal service or the shop where You purchased the product. 1 Getting Started Safety way to remove the battery from the equipment: Remove the old battery or battery pack, follow the steps in reverse order than the assembly. To prevent contamination of the environment and bring on possible threat to human and* animal health, the old battery or the battery put it in the appropriate container at designated collection points. Do not dispose of batteries or battery together *with other waste. It is recommended that you use local, free reimbursement systems batteries and accumulators. The battery should not be exposed to excessive heat such as sunshine, fire or the like.*

*Disposal of your old appliance 1. When this crossed-out wheeled bin symbol is attached to a product it means the product is covered by the European Directive 2002/96/EC. 2. electrical and electronic products All should be disposed of separately from the municipal waste stream via designated collection facilities appointed by the government or the local authorities. 3.*  $\Box$  *correct disposal of your The old appliance will help prevent potential negative consequences for the environment and human health. 4. more detailed information about For disposal of your old appliance, please contact your city office, waste disposal service or the shop where you purchased the product. Getting Started Europe Notice 5 Important Notice for TV colour system The colour system of this player differs according to currently playing discs. For example, when the player plays the disc recorded in the NTSC colour system, the image is output as an NTSC signal.*

*Only the multi system colour TV can receive all signals output from the player. yy If you have a PAL colour system TV, you will see just distorted images when using discs or video contents recorded in NTSC. yy The multi system colour TV changes the colour system automatically according to input signals. In case that the colour system is not changed automatically, turn it off and then on to see normal images on screen. yy Even if the disc recorded in NTSC colour system are well displayed on your TV, these may not be recorded correctly on your recorder.*

*LG Electronics hereby declares that this/these product(s) is/are in compliance with the essential requirements and other relevant provisions of Directive 1999/5/EC, 2004/108/EC, 2006/95/EC, 2009/125/EC and 2011/65/EU. Please contact to the following address for obtaining a copy of the DoC (Declaration of Conformity). Contact office for compliance of this product: LG Electronics Inc. EU Representative, Krijgsman 1, 1186 DM Amstelveen, The Netherlands yy Please note that this is NOT a Customer Service contact point. For Customer Service Information, see Warranty Card or contact the dealer that you purchased this product.*

*Indoor Use Only RF Radiation Exposure Statement This equipment should be installed and operated with minimum distance 20 cm between the radiator and your body. 1 Getting Started 6 Table of Contents Table of Contents 1 Getting Started 4 Operating 31 31 31 32 32 33 34 34 34 35 35 36 36 36 36 37 37 38 39 39 39 39 40 40 40 40 41 41 41 42 42 43 44 44 45 45 45 46 47 47 48 48 Home Menu Display – Using [HOME] menu – Using the SmartShare Playing the Linked Devices – Playing a USB device – Playing a file on Android device – Playing a file on a network server Using Home Network Server for PC – Installing SmartShare PC Software (DLNA) – Sharing files and folders – System requirements General Playback – Basic operations for video and audio content – Basic operations for photo content – Resume playback On-Screen Display – To control video playback – To control photo view Advanced Playback – Repeat playback – Repeating a specific portion – Playing from selected time – Selecting a subtitle language – Hearing a different audio – Changing the TV Aspect Ratio – Changing Subtitle Code Page – Changing the Picture Mode – Viewing content information – Changing content list view – Selecting a subtitle file – Listening to music during slide show – Setting the [3D] option Advanced Features – Wi-Fi Direct™ LG AV Remote Private Sound Mode Using Bluetooth technology – Listening to music stored on the Bluetooth devices Using the Premium Using the LG Smart World – Signing in – Searching online content 3 Safety Information 8 Introduction 8 – About the "7" symbol display 9 Front Panel 9 Rear Panel 10 Remote Control 11 Installing the sound bar 11 Mounting the main unit on a wall 2 Connecting 13 13 14 14 15 15 15 16 17 17 17 17 18 19 20 Wireless Subwoofer Connection – Pairing wireless subwoofer Connecting to Your TV – HDMI Connection – What is SIMPLINK? – ARC (Audio Return Channel) function – Resolution Setting – OPTICAL IN connection Connections with external device – OPTICAL IN connection Connecting to your Home Network – Wired network connection – Wired network setup – Wireless network connection – Wireless network setup 3 System Setting 23 Initial Setup 24 Settings 24 – Adjust the setup settings 25 – [NETWORK] menu 26 – [DISPLAY] menu 27 – [LANGUAGE] menu 27 – [AUDIO] menu 28 – [OTHERS] menu 30 Sound Effect Table of Contents 49 Using the My Apps Menu 7 5 Troubleshooting 50 Troubleshooting 50 – General 51 – Network 52 – Picture 52 – Sound 52 – Customer Support 52 – Open Source Software Notice 1 2 6 Appendix 53 Controlling a TV with the Supplied Remote Control 53 – Setting up the remote to control your TV 54 Network Software Update 54 – Network update notification 54 – Software update 56 Additional Information 56 – File requirement 58*

*– About DLNA 58 – Certain system requirements 59 Audio Output Specifications 60 Trademarks and Licenses 62 Specifications 63 Maintenance 63 – Handling the unit 63 Important Information relating to Network Services 3 4 5 6 Some of the content in this manual may differ from your unit depending on the software of the unit or your service provider.*

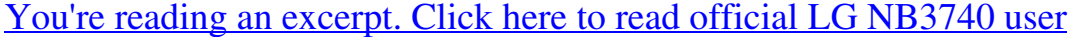

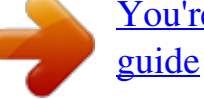

 *8 Getting Started Introduction 1 Getting Started Term Note Symbol Description , > Indicates special notes and operating features. Indicates cautions for preventing possible damages from abuse. Caution About the "7" symbol display "7" may appear on your TV display during operation and indicates that the function explained in this owner's manual is not available on that specific media. Getting Started 9 Front Panel a b c d 1 Getting Started f a 1/! (Standby/On) b p/o (Volume) Adjusts speaker volume. c F (Function) Press it repeatedly to select other function. d USB Port e f Precautions in using the touch buttons yy* Use the touch buttons with clean and dry hands. I -  $\Box n$  a humid environment, wipe out any moisture on the touch buttons before using. yy Do not press the *touch buttons hard to make it work.*

*- f you apply too much strength, it can I damage the sensor of the touch buttons. yy Touch the button that you want to work in order to operate the function correctly. Caution >> Open USB cover by using your finger to connect USB. Note ,, e Display window f Speakers yy Be careful not to have any conductive material such as metallic object on the touch buttons. It may cause the unit to malfunction. Rear Panel a b c d a LAN : LAN connector b HDMI OUT : HDMI output c OPT. IN : Optical input d DC IN : DC input 10 Getting Started Remote Control 1 Getting Started • • • • • • a • • • • • • 1 (Power): Switches the unit ON or OFF. OPTICAL/TV SOUND: Changes input mode to optical directly. FUNCTION (P): Changes input mode. 0-9 numerical buttons: Selects numbered options in a menu.*

*CLEAR: Removes a mark on the search menu or a number when setting the password. REPEAT (h): Repeats a desired section or sequence. • • • • • • b • • • • • • c/v (SCAN): Searches backward or forward. C/V (SKIP): Goes to the next or previous chapter/title/file. Z (Stop): Stops playback.*

*z (Play): Starts playback. M (Pause): Pauses playback. SPEAKER LEVEL: Sets the sound level of desired speaker. • • • • • • c • • • • • • HOME loser the main unit and the subwoofer, the better sound quality. It is recommended to install the main unit and the subwoofer as close as possible (within 5 m) and avoid the cases below.*

*-- There is a obstacle between the main unit and the subwoofer. -- There is a device using same frequency with this wireless connection such as a medical equipment, a microwave or a wireless LAN device. 2 Connecting Off (No display) Note ,, Setting up the wireless subwoofer for the first time 1. Connect the*

*power cord of the Wireless subwoofer to the outlet. 2. Turn on the main unit : The main unit and wireless subwoofer will be automatically connected. Manually pairing wireless subwoofer When your connection is not completed, you can see the red LED or the blinking of yellow-green LED on the wireless subwooferV does not accept the resolution you have set on the unit, you can set resolution to 576p as follows: 1. Press HOME ( ) to disappear the HOME menu. 2 Press Z (Stop) for more than 5 seconds. yy If you select a resolution manually and then connect the HDMI jack to TV and your TV does not accept it, the resolution setting is set to [Auto].*

*yy If you select a resolution that your TV does not accept, the warning message will appear. After resolution change, if you cannot see the screen, please wait 20 seconds and the resolution will automatically revert back to the previous resolution. Note ,, OPTICAL IN connection You can enjoy the sound from your TV with a optical digital audio connection. 2 Connecting Optical cable TV Connect the optical output jack of your TV into the OPT. IN jack on the unit. And then select the [OPTICAL] option by pressing FUNCTION (P). Or press OPTICAL/TV SOUND to select directly. Connecting 17 Connections with external device OPTICAL IN connection You can enjoy the sound from your component with a digital optical connection through the speakers of this system.*

*Connecting to your Home Network This unit can be connected to a local area network (LAN) via the LAN port on the rear panel or the internal wireless module. By connecting the unit to a broadband home network, you have access to services such as software updates and online content services.*

*2 Connecting Wired network connection Using a wired network provides the best performance, because the attached devices connect directly to the network and are not subject to radio frequency interference. Please refer to the documentation for your network device for further instructions. Connect the unit's LAN port to the corresponding port on your Modem or Router using a commercially available LAN or Ethernet cable. To the digital optical output jack of your component Connect the optical output jack of your component into the OPT. IN jack on the unit.*

*And then select the [OPTICAL] option by pressing FUNCTION (P). Or press OPTICAL/TV SOUND to select directly. You can also use the F (Function) button on the front panel to select the input mode. yy When plugging or unplugging the LAN cable, hold the plug portion of the cable. When unplugging, do not pull on the LAN cable but unplug while pressing down on the lock.*

*yy Do not connect a modular phone cable to the LAN port. yy Since there are various connection configurations, please follow the specifications of your telecommunication carrier or internet service provider. yy If you want to access content from DLNA servers, this unit must be connected to the same local area network through a router. @@(page 34) Note ,, 18 Connecting 1. Select [Connection Setting] option in the [Settings] menu then press ENTER (b). Broadband service 2 Connecting DLNA certified servers Router 2. Read the preparations for the network settings and then press ENTER (b) while [Start] is highlighted. Network will automatically be connected to the unit. Wired network setup If there is a DHCP server on the local area network (LAN) via wired connection, this unit will automatically be allocated an IP address. After making the physical connection, a small number of home networks may require the unit's network setting to be adjusted.*

*Adjust the [NETWORK] setting as follow. Preparation Before setting the wired network, you need to connect the broadband internet to your home network. Advanced Setting If you want to set the network settings manually, use W/S to select [Advanced Setting] on the [Network Setting] menu and press ENTER (b). 1. Use W/S to select [Wired] and press ENTER (b). Connecting 2. Use W/S/A/D to select the IP mode between [Dynamic] and [Static]. Normally, select [Dynamic] to allocate an IP address automatically. 19 Wireless network connection Another connection option is to use an Access Point or a wireless router. The network configuration and connection method may vary depending on the equipment in use and the network environment.*

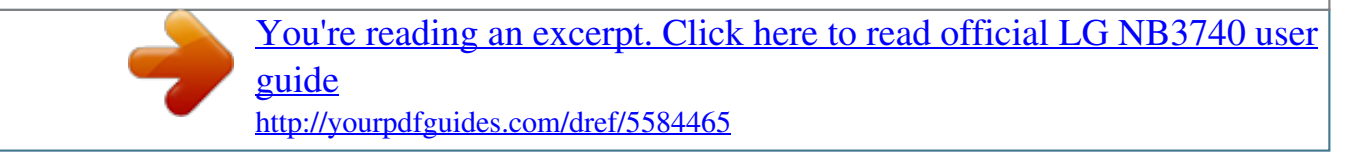

 *If there is no DHCP server on the network and you want to set the IP address manually, select [Static] then set [IP Address], [Subnet Mask], [Gateway] and [DNS Server] using W/S/ A/D and numerical buttons. If you make a mistake while entering a number, press CLEAR to clear the highlighted part. 3. Select [Next] and press ENTER (b) to apply network settings. Note ,, Wireless Communication DLNA certified servers 2 Connecting Access Point or Wireless Router Broadband service Refer to the setup instructions supplied with your access point or wireless router for detailed connection steps and network settings. For best performance, a direct wired connection from this unit to your home network's router or cable/DSL modem is always the best option. If you choose to*

*use the wireless option, please note that performance can sometimes be affected by other electronic devices in the home. Network connection status is displayed on the screen. 4. Press ENTER (b) while [OK] is highlighted to finish the wired network settings.*

*20 Connecting Wireless network setup For the wireless network connection, the unit needs to be set up for network communication. This adjustment can be done from the [Settings] menu. Adjust the [NETWORK] setting as follow. Setting up the access point or the wireless router is required before connecting the unit to the network. 2 Connecting Preparation Before setting the wireless network, you need to: -- connect the broadband internet to the wireless home network. -- set the access point or wireless router. -- note the SSID and security code of the network. 1. Select [Connection Setting] option in the [Settings] menu then press ENTER (b). 2.*

*Read the preparations for the network settings and then press ENTER (b) while [Start] is highlighted. yy WEP security mode generally have 4 keys available on an access point setting. If your access point or wireless router use WEP security, enter the security code of the key "No.1" to connect on your home network. yy An Access Point is a device that allows you to connect to your home network wirelessly. 4. Use W/S/A/D to select the IP mode between [Dynamic] and [Static]. Normally, select [Dynamic] to allocate an IP address automatically. If there is no DHCP server on the network and you want to set the IP address manually, select [Static] then set [IP Address], [Subnet Mask], [Gateway] and [DNS Server] using W/S/ A/D and numerical buttons. If you make a mistake while entering a number, press CLEAR to clear the highlighted part.*

*5. Select [Next] and press ENTER (b) to apply network settings. Note ,, Note ,, If wired network is not connected to the unit, all available networks are displayed on the screen. 3. Use W/S to select a desired SSID of wireless network and press ENTER (b).*

*Network connection status is displayed on the screen. If you have security on your access point, you need to input the security code as necessary. If you use other characters than the english alphabet or digits for the SSID name of your access point or wireless router, it may be displayed differently. 6. Select [OK] and press ENTER (b) to complete the network connection.*

*Note ,, Connecting 21 Advanced Setting If you want to set the network settings manually, use W/S to select [Advanced Setting] on the [Network Setting] menu and press ENTER (b). 1. Use W/S to select [Wireless] and press ENTER (b). Notes on network connection yy Many network connection problems during set up can often be fixed by re-setting the router or modem. After connecting the unit to the home network, quickly power off and/or disconnect the power cable of the home network router or cable modem. Then power on and/or connect the power cable again. yy Depending on the internet service provider (ISP), the number of devices that can receive internet service may be limited by the applicable terms of service. For details, contact your ISP. 2 Connecting [AP List] - Scans all available access points or wireless routers within range and display them as a list. [Network name (SSID)] – Your access point may not be broadcasting its network name (SSID).*

*Check your access point settings through your computer and either set your access point to broadcast SSID, or manually enter the network name in [Network name(SSID)]. [PBC] – If your access point or wireless router that supports the PBC (Push Button Configuration) method, select this option and press the Push Button on your access point within 120 counts. You do not need to know the network name (SSID) and security code of your access point. [PIN] – If your access point supports the PIN Code configuration method based on WPS(WiFi Protected Setup), select this option and note the code number on the screen. And then, enter the PIN number on a setting menu of your access point to connect. Refer to the documentation for your network device. 2. Follow the instructions of each connection method on the screen. To use PBC and PIN network connection, security mode of your access point must be set to OPEN or AES. yy Our company is not responsible for any malfunction of the unit and/or the internet connection feature due to communication errors/malfunctions associated with your broadband internet connection, or other connected equipment.*

*yy Some internet content may require a higher bandwidth connection. yy Even if the unit is properly connected and configured, some internet content may not operate properly because of internet congestion, the quality or bandwidth of your internet service, or problems at the provider of the content. yy Some internet connection operations may not be possible due to certain restrictions set by the Internet service provider (ISP) supplying your broadband Internet connection. yy Any fees charged by an ISP including, without limitation, connection charges are your responsibility. yy A 10 Base-T or 100 Base-TX LAN port is required for wired connection to this unit.*

*If your internet service does not allow for such a connection, you will not be able to connect the unit. yy You must use a Router to use xDSL service. yy A DSL modem is required to use DSL service and a cable modem is required to use cable modem service. Depending on the access method of and subscriber agreement with your ISP, you may not be able to use the internet connection feature contained in this unit or you may be limited to the number of devices you can connect at the same time. (If your ISP limits subscription to one device, this unit may not be allowed to connect when a PC is already connected. ) Note ,, 22 Connecting yy The use of a "Router" may not be allowed or its usage may be limited depending on the policies and restrictions of your ISP. For*

*details, contact your ISP directly. yy The wireless network operate at 2.4 GHz radio frequencies that are also used by other household devices such as cordless telephone, Bluetooth® devices, microwave oven, and can be affected by interference from them. 2 Connecting yy Turn off all unused network equipment in your local home network.*

> [You're reading an excerpt. Click here to read official LG NB3740 user](http://yourpdfguides.com/dref/5584465) [guide](http://yourpdfguides.com/dref/5584465)

<http://yourpdfguides.com/dref/5584465>

 *Some devices may generate network traffic. yy For better reception, place the unit from the access point as close as possible. yy In some instances, placing the access point or wireless router at least 0.45 m (1.5 ft.*

*) above the floor may improve the reception. yy The reception quality over wireless depends on many factors such as type of the access point, distance between the unit and access point, and the location of the unit. yy Set your access point or wireless router to Infrastructure mode. Ad-hoc mode is not supported. System Setting 23 Initial Setup When you turn on the unit for the first time, the initial setup wizard appears on the screen. Set the display language and network settings on the initial setup wizard. 1. Press 1 (Power). The initial setup wizard appears on the screen. 2.*

*Use W/S/A/D to select a display language and press ENTER (b). 5. Use W/S/A/D to select the IP mode between [Dynamic] and [Static]. Normally, select [Dynamic] to allocate an IP address automatically. 6.*

*Select [Next] and press ENTER (b) to apply network settings. 3 System Setting 3. Read and prepare the preparations for the network settings and then press ENTER (b) while [Start] is highlighted. Network connection status is displayed on the screen. For details on network settings, refer to "Connecting to your Home Network" on page 17.*

*7. Select [Next] and press ENTER (b). 8. You can listen to TV sound through HTS Speaker automatically when TV is turned on. TV and HTS should be connected with optical cable. Press W to move and press A/D to select [On] or [Off ]. Select [Next] and press ENTER (b). If wired network is connected, the network connection setting will automatically be finished. 4. All available networks are displayed on the screen.*

*Use W/S to select [Wired Network] or desired SSID of wireless network and press ENTER (b). If you have security on your access point, you need to input the security code as necessary. 24 Operating 9. Check all the settings that you have set in the previous steps. Settings Adjust the setup settings You can change the settings of the unit in the [Settings] menu. 1. Press HOME ( ). Press ENTER (b) while [Finish] is highlighted to finish the initial setup settings. If there is any settings to be changed, use W/S/A/D to select 1 and press ENTER (b). 10.*

*Displays private sound mode guide. Press ENTER (b). 2. Use A/D to select the [Settings] and press ENTER (b). The [Settings] menu appears. 4 Operating 3. Use W/S to select the first setup option, and press D to move to the second level. 4. Use W/S to select a second setup option, and press ENTER (b) to move to the third level. 5.*

*Use W/S to select a desired setting, and press ENTER (b) to confirm your selection. System Setting 25 [NETWORK] menu The [NETWORK] settings are needed to use the software update and online content services. Network Play This function allows you to control the playback of media streamed from DLNA media server by a DLNA certified smartphone. Most DLNA certified smartphone has a function to control the playback media on your home network. Set this option to [On] for allowing your smartphone to control this unit. Refer to instructions of your DLNA certified smartphone or the application for more detailed information. yy This unit and the DLNA Certified Smartphone must be connected to the same network. yy To use the [Network Play] function using a DLNA certified smartphone, press HOME ( ) to display the home menu before connecting to this unit. yy While controlling the unit using the [Network Play] function, the remote control may not work. yy Available file formats described on page 56 are not always supported on [Network Play] function.*

*Connection Setting If your home network environment is ready to connect, the unit needs to be set up via wireless or wired connection for network communication. (See "Connecting to your Home Network" on page 17.) Connection Status If you want to check the network status on this unit, select the [Connection Status] options and press ENTER (b) to check whether a connection to the network and the internet have been established. Note ,, 3 System Setting Smart Service Setting [Country Setting] Select your area for displaying proper online content service. [Initialize] Depending on the region, [Initialize] function may not be available. Device Name You can make a network name using virtual keyboard. This unit will be recognised by the name you are entering on your home network. Wi-Fi Direct This unit is a Wi-Fi Direct™ certified device. WiFi Direct™ is the technology that enables devices to connect each other without connecting to an Access point or a router. Set this option to [On] for activating the Wi-Fi Direct™ mode.*

*Refer to page 44 for the device connection. 26 System Setting [DISPLAY] menu TV Aspect Ratio Select a TV aspect ratio option according to your TV type. [4:3 Letter Box] Select when a standard 4:3 TV is connected. Displays theatrical images with masking bars above and below the picture. [4:3 Pan Scan] Select when a standard 4:3 TV is connected.*

*Displays pictures cropped to fill your TV screen. Both sides of the picture are cut off. [16:9 Original] Select when a 16:9 wide TV is connected. The 4:3 picture is displayed with an original 4:3 aspect ratio, with black bars appearing at the left and right sides. [16:9 Full] Select when a 16:9 wide TV is connected.*

*The 4:3 picture is adjusted horizontally (in a linear proportion) to fill the entire screen. You cannot select [4:3 Letter Box] and [4:3 Pan Scan] option when the resolution is set to higher than 720p. Resolution Sets the output resolution of the HDMI video signal. Refer to page 15 for details about the resolution setting. [Auto] If the HDMI OUT jack is connected to TVs providing display information (EDID), automatically selects the resolution best suited to the connected TV. [576p] Outputs 576 lines of progressive video. [720p] Outputs 720 lines of progressive video. [1080i] Outputs 1080 lines of interlaced video. [1080p] Outputs 1080 lines of progressive video. 3 System Setting HDMI Color Setting Select the type of output from the HDMI OUT jack.*

*For this setting, please refer to the manuals of your display device. [YCbCr] Select when connecting to a HDMI display device. [RGB] Select when connecting to a DVI display device. Note ,, Home Menu Guide This function allows you to display or delete the guide bubble on the [HOME] menu. Set this option to [On] for displaying guide. System Setting 27 [LANGUAGE] menu Display Menu Select a language for the [Settings] menu and onscreen display. DRC (Dynamic Range Control) This function allows you to listen to a movie at a lower volume without losing clarity of sound. [Auto] The dynamic range of the Dolby Digital and Dolby Digital Plus are operated as same as the [On] mode. [On] Compress the dynamic range of the Dolby Digital, Dolby Digital Plus audio output. [Off] Turns off this function.*

*[AUDIO] menu Each file has a variety of audio output options. Set the unit's Audio options according to the type of audio system you use.*

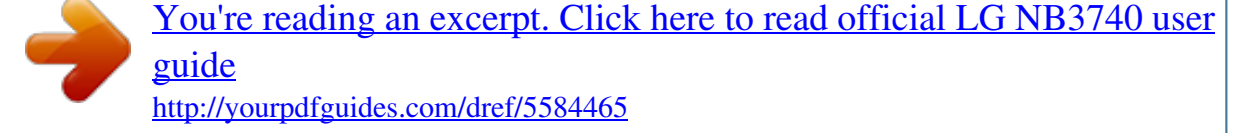

 *Since many factors affect the type of audio output, see "Audio Output Specifications" on page 59 for details. Note ,, HD AV Sync Digital Output [Auto] Select if you connect this unit's HDMI OUT jack to a device with LPCM, Dolby Digital, Dolby Digital Plus, Dolby TrueHD, DTS, DTS-HD decoder or digital decoder. [PCM] Select if you connect this unit's HDMI OUT jack to a device with digital decoder.*

*[DTS Re-Encode] Select if you connect this unit's HDMI OUT jack to a device with DTS decoder. yy When [Digital Output] option is set to [Auto], the audio may output as bitstream. If the bitstream information is not detected from HDMI device with EDID, the audio may output as PCM. yy This setting is not available on the input signal from an external device. Sometimes Digital TV encounters a delay between picture and sound.*

*If this happens you can compensate by setting a delay on the sound so that it effectively 'waits' for the picture to arrive: this is called HD AV Sync. Use AD to scroll up and down through the delay amount, which you can set at anything between 0 and 300 ms. 3 System Setting Note ,, 28 System Setting [OTHERS] menu DivX® VOD ABOUT DIVX VIDEO: DivX® is a digital video format created by DivX, LLC, a subsidiary of Rovi Corporation. This is an official DivX Certified® device that has passed rigorous testing to verify that it plays DivX video. Visit divx.com for more information and software tools to convert your files into DivX videos. ABOUT DIVX VIDEO-ON-DEMAND: This DivX Certified® device must be registered in order to play purchased DivX Video-on-Demand (VOD) movies. To obtain your registration code, locate the DivX VOD section in your device setup menu. Go to vod. divx.*

*com for more information on how to complete your registration. [Register] Displays the registration code of your unit. [Deregister] Deactivate your unit and display the deactivation code. All the downloaded videos from DivX® VOD with this player's registration code can only be played on this unit. Quick Start This player can stay in standby mode with low power consumption, so that the player can instantly boot without delay when you turn on this unit. Set this option to [On] for activating [Quick Start] function. yy If [Quick Start] option is set to [On] and an AC power is accidently re-connected to the player by power failure etc., the player automatically boots itself to be the standby status. Before operating the player, wait for a while until the player is in standby status. yy When [Quick Start] is set to [On], power consumption will be higher than when [Quick Start] is set to [Off ].*

*Note ,, 3 System Setting Auto Power Off The screen saver appears when you leave the unit in Stop mode for about five minutes. If you set this option to [On], the unit automatically turns off within 15 minutes since the Screen Saver is displayed. Set this option to [Off ] to leave the screen saver until the unit is operated by the user. When you set [Auto Power Off ] function in setting menu on, this unit will be off itself to save electronic consumption in the case main unit is not connected to external device and is not used for 20 minutes. Note ,, Note ,, System Setting 29 TV Sound Connecting You can listen to TV sound through this unit's speaker automatically when TV is turned on.*

*TV and this unit should be connected with optical cable. Daylight Saving Time When you use the BBC App, this function sets the time ahead one hour for daylight saving time (GMT+1). [On] Sets the time ahead one hour. [Off] Turns off this function. Press W to move and press A/D to select [On] or [Off ]. Select [OK] and press ENTER (b). Initialize [Factory Set] You can reset the unit to its original factory settings. If you reset the unit to its original factory settings using [Factory Set] option, you have to set all the activation for the online services and network settings again. 3 System Setting Note ,, Software [Information] Displays the current software version. [Update] You can update the software by connecting the unit directly to the software update server (page 54). SIMPLINK/ARC -- The SIMPLINK function allows you to control this unit with LG TV's remote control. -- The ARC function enables an HDMI capable TV to send the audio stream to HDMI OUT of this player. Set this option to [On] for activating [SIMPLINK/ ARC] function. (page 15) 30 System Setting Sound Effect You can select a sound mode that suits you and the contents you are playing. Press SOUND EFFECT repeatedly until the desired mode appears on the front panel display or the TV screen.*

*The displayed items for the equalizer maybe different depending on sound sources and effects. [Music]: You can enjoy comfortable and natural sound. [Standard]: Software with multichannel surround audio signals is played according to the way it was recorded. 3 System Setting [Bass]: Reinforce the bass sound effect from front left and right speaker and subwoofer. [Loudness]: Improves bass and treble sound. [User EQ]: You can adjust the sound by raising or lowering the level of specific frequency. Setting the [User EQ] 1. Use W/S to select the desired frequency. 2. Use A/D to select the desired level.*

*Select [Cancel] option then press ENTER (b) to cancel the setting. Select [Reset] option then press ENTER (b) to reset the all adjustments. Operating 31 Home Menu Display Using [HOME] menu The home menu appears when you press HOME ( ). Use W/S/A/D to select a category and press ENTER (b). Using the SmartShare You can play video, photo and audio contents on the unit by connecting a USB device and Android device (MTP) or using home network*

*(DLNA).*

*1. Press HOME ( ) to display the home menu. 2. Select [SmartShare] and press ENTER (b). Depending on the region, the [LG Smart World], [My Apps], [4] and [3] may not be available.*

*a [SmartShare] - Displays SmartShare menu. b c d [Premium] - Displays the Premium home screen. (page 47) [LG Smart World] - Displays LG Apps titles provided to the unit. (page 47) [My Apps] - Displays the [My Apps] screen. (page 49) Note ,, 4 a Displays all linked devices. b Displays video, photo or audio content. c Displays the file or folder on linked device. Operating e [Input] - Changes input mode. f [Settings] - Adjusts the system settings. g [4] - Searches for desired LG Apps and other content.*

*h [3] - Displays login menu. 32 Operating Playing the Linked Devices Playing a USB device yui This unit can play video, audio and photo files contained on a USB device. 1. Connect a USB device on the unit. You can connect a USB device more easily by using USB gender changer supplied as an accessory. Notes on USB device yy This unit supports USB flash drive/external HDD formatted in FAT32 and NTFS when accessing files (music, photo, movie). yy This unit can support up to 4 partitions of the USB device. yy Do not extract the USB device during operation (play, etc.). yy A USB device which requires additional program installation when you have connected it to a computer, is not supported.*

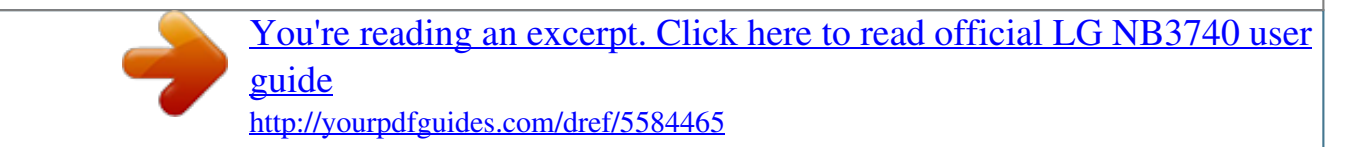

 *yy USB device: USB device that supports USB1.1 and USB2.0. yy Video, audio and photo files can be played. For details of operations on each file, refer to relevant pages.*

*yy Regular back up is recommended to prevent data loss. Note ,, 4 Operating yy If you use a USB extension cable, USB HUB or USB Multi-reader, the USB device may not be recognized. yy Some USB device may not work with this unit. When you connect the USB device on the HOME menu, the unit plays an audio file contained in the USB storage device automatically. If the USB storage device is containing various types of files, a menu for the file type selection will appear.*

*File loading may take few minutes depending on the number of content stored in the USB storage device. Press ENTER (b) while [Cancel] is selected to stop loading. 2. Press HOME ( ). 3. Select [SmartShare] and press ENTER (b). yy Some digital cameras and mobile phones are not supported. yy USB Port of the unit cannot be connected to PC. The unit cannot be used as a storage device. 4.*

*Select the desired linked device in the category. 5. Select [Movie], [Photo] or [Music]. Operating 33 Playing a file on Android device This player can play video, audio and photo files contained in the Android device. 1. Connect the Android device to the unit with USB cable. Make sure that MTP is activated on Android device. 5. Select a file using W/S/A/D, and press d(Play) or ENTER (b) to play the file. Notes on Connecting Android device yy This unit can support only the MTP (Media Transfer Protocol) Android device.*

*yy Do not extract the Android device during operation (play, etc.). yy Video, audio and photo files can be played. For details of playing each file type, refer to the relevant pages. yy Regular back up is recommended to prevent data loss.*

*yy If you use a USB extension cable, USB HUB or USB Multi-reader, the Android device may not be recognized. yy Some Android devices may not work with this unit. File loading may take few minutes depending on the number of content stored in the Android device. yy When you use MTP, playing some music, photo, movie, or subtitle files may not work depending on the Android device. 2.*

*Press HOME ( ). 3. Select [MTP] and press ENTER (b). 4 Operating 4. Select [Movie], [Photo] or [Music]. 34 Operating Playing a file on a network server yui This unit can play video, audio and photo files located in a DLNA server through your home network. 1. Check the network connection and settings (page 17). 2. Press HOME ( ).*

*3. Select [SmartShare] and press ENTER (b). Using Home Network Server for PC DLNA stands for Digital Living Network Alliance, which allows users to access video, photo and audio files stored in server and enjoy them on TV via home networking. @@5. Select [Movie], [Photo] or [Music]. @@yy The file requirements are described on page 56. @@@@@@@@@@@@@@@@@@3. Click [SmartShare PC Software (DLNA)]. 4. Click [Run] to start installation.*

*5. Click the [Next] button to start installation. 6. If you accept all conditions, click [Yes]. Installation is not possible without this agreement. @@@@@@@@@@@@1. Double-click the "SmartShare" icon. @@The [Settings] menu appears on the screen. 3. Click [My Shared Contents] tab, and then click icon.*

*The [Add/Remove Shared Folders] menu appears on the screen. @@@@@@@@@@@@@@@@@@@@@@The unit will clear the stopped point. @@@@Press C twice briefly to step back to the previous title/file. @@@@2. Select an [Option] using A/D, and press ENTER (b). To control video playback y You can control playback and set options while watching videos. During playback, press INFO/MENU (m). a Progress bar - Displays the current position and total playing time. b [Title/Popup] - Displays the title or the popup menu, if available. c [Option] - Displays playback information.*

*d [Repeat] - Repeats a desired section or sequence. (page 39) e [3D] - Adjusts the 3D setting. (page 43) 4 Operating a Title – Current title number/total number of titles b Time – Elapsed playing time/total playback time c Audio – Selected audio language or channel d Subtitle – Selected subtitle. e Code Page – Selected subtitle code. f TV Aspect Ratio – Selected TV aspect ratio g Picture Mode – Selected picture mode yy If no button is pressed for a few seconds, the on-screen display disappears. yy A title number cannot be selected on some files. yy Available items may differ depending on titles. Note ,, 38 Operating To control photo view Controls playback and sets options while viewing pictures in full screen. You can control playback and set options while viewing pictures in full screen. While viewing pictures, press INFO/MENU (m).*

*Setting the slide show option You can use various options during viewing a photo in full screen. 1. While viewing pictures, press INFO/MENU (m). 2. Select an [Option] using A/D, and press ENTER (b) a [Slideshow] - Starts or pause slide show.*

*b [Music] - Select the background music for the slide show (page 42).� c [Option] - Displays slide show options. d [Rotate] - Rotates the photo clockwise. e [Zoom] - Displays the [Zoom] menu. a [Speed] - Use A/D to select a delaying speed between photos in a slide show.*

*b [Effect] - Use A/D to select a transition effect between photos in a slide show. c [Music Select] – Select the background music for the slide show (page 42). 4 Operating Operating 39 Advanced Playback Repeat playback uy Video files During playback, press REPEAT (h) to select a desired repeat mode. A-B –*

*Selected portion will be repeated continually. Title – The current title will be played back repeatedly. All – All the titles or files will be played back repeatedly. Off – Returns to normal playback. To return to normal playback, press CLEAR. Audio files During playback, press REPEAT (h) repeatedly to select a desired repeat mode. – The current file will be played back repeatedly.*

*– All the files will be played back repeatedly. – All the files will be played back repeatedly in random order. – The files will be played back in random order. To return to normal playback, press CLEAR. This function may not work on some titles. Repeating a specific portion y This unit can repeat a portion you have selected. 1. During playback, press REPEAT (h). 2. Select [A-B] and press ENTER (b).*

*3. Press ENTER (b) at the beginning of the portion you wish to repeat. 4. Press ENTER (b) at the end of the portion. Your selected portion will be repeated continually.*

*5. To return to normal playback, press CLEAR. yy You cannot select a portion less than 3 seconds. yy This function may not work on some title. Note ,, 4 Operating Playing from selected time y 1.*

*During playback, press INFO/MENU (m). 2. Select an [Option] using A/D, and press ENTER (b) 3. Select the [Time] option and then input the required start time in hours, minutes, and seconds from left to right. For example, to find a scene at 2 hours, 10 minutes, and 20 seconds, enter "21020". Press A/D to skip the playback 60 seconds forward or backward.*

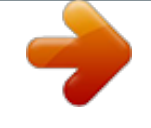

## [You're reading an excerpt. Click here to read official LG NB3740 user](http://yourpdfguides.com/dref/5584465) [guide](http://yourpdfguides.com/dref/5584465)

<http://yourpdfguides.com/dref/5584465>

 *4. Press ENTER (b) to start playback from selected time. yy This function may not work on some titles. yy This function may not work depending on the file type and ability of the DLNA server.*

*Note ,, Note ,, 40 Operating Selecting a subtitle language y 1. During playback, press INFO/MENU (m). 2. Select an [Option] using A/D, and press ENTER (b) 3. Use W/S to select the [Subtitle] option. 4. Use A/D to select desired subtitle language. By pressing ENTER (b), you can set various subtitle options. Changing the TV Aspect Ratio y You can change the TV aspect ratio setting during playback. 1.*

*During playback, press INFO/MENU (m). 2. Select an [Option] using A/D, and press ENTER (b) 3. Use W/S to select the [TV Aspect Ratio] option. 4. Use A/D to select desired option. 5. Press BACK (1) to exit the On-Screen display. @@@@@@4. Use A/D to select desired audio language or audio channel.*

*@@1. During playback, press INFO/MENU (m). @@@@1. During playback, press INFO/MENU (m). @@4. Use A/D to select desired option. @@1. Select a file using W/S/A/D. 2. Press INFO/MENU (m) to display the option menu.*

*The file information appears on the screen. @@@@@@4. Use A/D to select the [User setting] option, and press ENTER (b). Changing content list view yui On the [SmartShare] menu, you can change the content list view. Press red (R) colored button repeatedly. 4 Operating 5. Use W/S/A/D to adjust the [Picture Mode] options. Select [Default] option then press ENTER (b) to reset the all video adjustments. 6. Use W/S/A/D to select the [Close] option, and press ENTER (b) to finish setting.*

*42 Operating Selecting a subtitle file y If the subtitle file name is different from the video file name, you need to select the subtitle file on the [Movie] menu before playing the movie. 1. Use W/S/A/D to select the subtitle file you wish to play in the [Movie] menu. 2. Press ENTER (b).*

*Listening to music during slide show i You can display photo files while listening to audio files. 1. While viewing a photo in full screen, press INFO/MENU (m) to display the option menu. 2. Select an [Option] using A/D, and press ENTER (b).*

*3. Use W/S to select [Music Select] option, and press ENTER (b) to display the [Music Select] menu. 4. Use W/S to select a device, and press ENTER (b). 4 Operating Press ENTER (b) again to deselect the subtitle file. Selected subtitle file will be displayed when you play the video file. yy If you press Z (Stop) during playback, the subtitle selection is cancelled. yy This function is not available for playing file on a server via home network. Available device may differ depending on the location of the current photo file. Photo location USB MTP DLNA server Available Device USB MTP DLNA server Note ,, 5.*

*Use W/S to select a file or a folder you wish to play. Select g and press ENTER (b) to display the upper directory. When selecting audio file from a server, folder selection is not available. Only file selection is available. 6. Use D to select [OK], and press ENTER (b) to complete music selection. Note ,, Operating 43 Setting the [3D] option y This function allows you to play 3D content in case of file encorded in 3D. 1. During playback, press INFO/MENU (m). 2. Select [3D] using A/D, and press ENTER (b) If the subtitle is displayed abnormally, set the TV's 3D option to off and the unit's 3D option to on. Note ,, 4 Operating 44 Operating Advanced Features Wi-Fi Direct™ Connecting to a Wi-Fi Direct™ certified device To select a server from the device list, files or folders must be shared by DLNA server from the connected Wi-Fi Direct™ device. 6. Select [Movie], [Photo] or [Music] using W/S/ A/D, and press ENTER (b). yui This unit can play movie, music and photo files located in a Wi-Fi Direct™ certified device.*

*The WiFi Direct™ technology make the unit to be directely connected to a Wi-Fi Direct™ certified device without connecting to a network device such as an access point. On Wi-Fi Direct™ certified device 1. Turn on the Wi-Fi Direct™ certified device and run its Wi-Fi Direct function. 7. Select a file using W/S/A/D, and press ENTER (b) to play the file.*

*yy For the purpose of the better transmission, placing the unit from the Wi-Fi Direct™ certified server as close as possible. yy This unit can connect only 1 device at a time. Multiple connection is not available. yy If you try to connect wireless network while a device is connected by Wi-Fi Direct™ function , Wi-Fi Direct™ connection will be force disconnected. yy If this unit and a Wi-Fi Direct™ device are connected to the different local area network, Wi-Fi Direct™ connection may not available. yy If a Wi-Fi Direct™ certified device is not in Wi-Fi direct standby mode, this product cannot find the device. Note ,, 4 Operating 2. Run DLNA application on the device. On your unit 3. Select [NETWORK] option in the [Settings] menu then press ENTER (b).*

*4. Select [Wi-Fi Direct] option, and press ENTER (b). 5. Select a Wi-Fi Direct™ device on the list using W/S, and press ENTER (b). yy When you connect a Wi-Fi Direct™ certified device to your unit, PIN network connection is not supported. Wi-Fi Direct™ connection will be proceeded. follow the procedure on the screen. If you want to rescan available Wi-Fi Direct™ device, select the [Refresh List] and press ENTER (b). Operating 45 LG AV Remote You can control this player with your iPhone or Android phone via your home network. This player and your phone must be connected to your wireless network device such as access point.*

*Visit "Apple iTunes" or "Google Android Market (Google Play Store)" for detailed information of "LG AV Remote". Using Bluetooth technology About Bluetooth Bluetooth® is wireless communication technology for short range connection. The sound may be interrupted when the connection interfered by the other electronic wave or you connect the Bluetooth in the other rooms. Connecting individual devices under Bluetooth® wireless technology does not incur any charges. A mobile phone with Bluetooth® wireless technology can be operated via the Cascade if the connection was made via Bluetooth® wireless technology.*

*Available Devices : Mobile phone, MP3, Laptop, PDA. Private Sound Mode By downloading "LG AV Remote" application on your smart phone or tablet, you can connect your headsets, and enjoy the sound from your player on your smart devices. This feature transmits video signal to TV through HDMI and audio signal to smart phone or tablet through Wi-Fi. For more detailed information, please refer to "LG AV Remote" application. Bluetooth Profiles In order to use Bluetooth wireless technology, devices must be able to interpret certain profiles.*

*This unit is compatible with following profile. A2DP (Advanced Audio Distribution Profile) 4 Operating 46 Operating Listening to music stored on the Bluetooth devices Pairing your unit and Bluetooth device Before you start the pairing procedure, make sure the Bluetooth feature is turned on in to your Bluetooth device.*

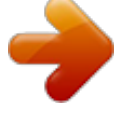

[You're reading an excerpt. Click here to read official LG NB3740 user](http://yourpdfguides.com/dref/5584465) [guide](http://yourpdfguides.com/dref/5584465) <http://yourpdfguides.com/dref/5584465>

 *Refer to your Bluetooth device's user guide. Once a pairing operation is performed, it does not need to be performed again. 1. Select the Bluetooth function by using the FUNCTION (P). Appears "BT READY" in display window. 2. Operate the Bluetooth device and perform the pairing operation. When searching for this unit with the Bluetooth device, a list of the devices found may appear in the Bluetooth device display depending on the type of Bluetooth device.*

*Your unit appears as "LG-HTS". 3. When this unit successfully paired with your Bluetooth device, Bluetooth LED of this unit lights up and "BTPAIRED" appears in the display window. Depending on the Bluetooth device type, some device have a different pairing way. Enter the PIN code (0000) as needed. yy When using Bluetooth® technology, you have to make a connection between the unit and the Bluetooth device as close as possible and keep the distance. However it may not work well in the case below : -- There is a obstacle between the unit and the Bluetooth device. -- There is a device using same frequency with Bluetooth® technology such as a medical equipment, a microwave or a wireless LAN device. yy You should connect your Bluetooth device to this unit*

*again when you restart it. yy When you select Bluetooth function again after changing to other functions, Bluetooth connection may be disconnected. You should reconnect the bluetooth device to use this function. yy The sound may be interrupted when the connection interfered by the other electronic wave. yy You cannot control the Bluetooth device with this unit. yy Pairing is limited one Bluetooth device per one unit and multi-pairing is not supported. yy Depending on the type of the device, you may not be able to use the Bluetooth function.*

*yy You can enjoy wireless system using phone, MP3, Notebook, etc.. yy The more distance between the unit and the Bluetooth device, the lower the sound quality becomes. yy Bluetooth connection will be disconnected when the unit is turned off or the Bluetooth device gets far from the unit. yy When Bluetooth connection is disconnected, connect the Bluetooth device to the unit again.*

*yy When not connected the Bluetooth, "BT READY" appears on the display window. Note ,, 4 Operating Note ,, 4. Listen to music. To play a music stored on your Bluetooth device, refer to your Bluetooth device's user guide. Operating 47 Using the Premium You can use various content services via Internet with the Premium feature. 1. Check the network connection and settings (page 17). 2. Press HOME ( ). 3.*

*Select the [Premium] using A/D, and press ENTER (b). Using the LG Smart World You can use the LG application services on this unit via Internet. You can easily find and download various applications from LG Smart World. 1. Check the network connection and settings (page 17). 2. Press HOME ( ). 3. Select the [LG Smart World], and press ENTER (b). 4.*

*Select an online service using W/S/A/D, and press ENTER (b). yy For detailed information of each service, contact to the content provider or visit support link of the service. yy The content of Premium services and service related information, including user interface, is subject to changes. Please refer to the web site of each service for most upto-date information. yy Using Premium features with wireless network connection may result in improper streaming speed by interference from household devices that are using radio frequencies.*

*yy For the first time to access [Premium] or [LG Smart World] feature, current country setting appears. yy If you want to change the country setting, go to [Settings] > [NETWORK] > [Smart Service Setting] > [Country Setting]. Select [Manual] and press ENTER (b) on [Country Setting] menu. Note ,, 4. Select a category using A/D, and press ENTER (b).*

*5. Use W/S/A/D to select an application, and press ENTER (b) to display the information. 6. Press ENTER (b) while [Install] icon is highlighted. The application will be installed to the unit. To install an application to the unit, user needs to sign in. Refer to page 48 for more information of signning in. 7. Press yellow (Y) colored button to display the [My Apps] screen. 8.*

*Select the installed application and press ENTER (b) to excute it. yy Depending on the region, the [LG Smart World], [My Apps], [4] and [3] may not be available. yy To install a paid application, you need to be a paid member. Visit www.lgappstv.com for more information. 4 Operating Note ,, 48 Operating Signing in To use the [LG Smart World] feature, you need to sign in with your account. 1. On the [LG Smart World] or [My Apps] screen, press red (R) colored button. 2.*

*Fill the [ID] and [Password] field using the virtual keyboard. If you do not have an account, press red (R) colored button to register. 3. Use W/S/A/D to select [OK], and press ENTER (b) to sign in with your account. If you select the [Auto Sign In] check box, your ID and password are remembered and automatically signed in without entering them.*

*yy If you want to sign in with other account, press red (R) colored button on [LG Smart World] or [My Apps] screen, and select [Change User] option. yy To view the information of your account and applications, press red (R) colored button on [LG Smart World] or [My Apps] screen, and select [Account Setting] option. Searching online content If you are having difficulties finding specific content from online services, you can use the all-in-one search function by entering keywords in the search menu. 1. Press HOME ( ).*

*2. Select the [4] icon on the home menu using W/S/A/D, and press ENTER (b). The search menu appears on the screen with virtual keyboard. 3. Use W/S/A/D to select letters then press ENTER (b) to confirm your selection on the virtual keyboard. 4. When you finish entering the keyword, select [OK] and press ENTER (b) to display search result. 5. Use W/S/A/D to select a desired content, and press ENTER (b) to move to the selected content directly. yy Depending on the region, the [LG Smart World], [My Apps], [4] and [3] may not be available.*

*yy The search function does not search content in every online services. It works only in certain online services. Note ,, 4 Operating Note ,, Operating 49 Using the My Apps Menu You can move or delete an installed application in the [My Apps] menu. 1. Press HOME ( ). 2. Select the [My Apps], and press ENTER (b). Move an application 1. Select an application, and press green (G) colored button to display the options. 2.*

*Use W/S to select [Move], and press ENTER (b). 3. Use W/S/A/D to select a position you want to move to, and press ENTER (b). 4 Operating Delete an application 1. Select an application, and press green (G) colored button to display the options.*

*2. Use W/S to select [Delete], and press ENTER(b). 3. Use A/D to select [Yes], and press ENTER (b) to confirm. Depending on the region, the [LG Smart World], [My Apps], [4] and [3] may not be available.*

*Note ,, 50 Troubleshooting Troubleshooting General Symptom The Power does not turned on.*

[You're reading an excerpt. Click here to read official LG NB3740 user](http://yourpdfguides.com/dref/5584465)

[guide](http://yourpdfguides.com/dref/5584465) <http://yourpdfguides.com/dref/5584465>

 *The connected USB storage device is not recognized. Cause & Solution yy Plug the power cord into the wall outlet securely. yy Try using different USB cable, some USB cables may not support enough current for normal USB operation. yy If you use a USB extension cable or USB HUB, the USB devices may not be recognized. yy A USB device which requires additional program installation when you have connected it to a computer is not supported. yy This unit supports only USB Flash Drive and USB External HDD with FAT32 or NTFS format. Cannot play video, photo or audio files. The remote control does not work properly. yy The files are not recorded in a format that the unit can play.*

*yy The unit does not support the codec of the video file. yy The remote control is not pointed at the remote sensor of the unit. yy The remote control is too far from the unit. yy There is an obstacle in the path of the remote control and the unit. yy The batteries in the remote control are exhausted. 5 The unit is plugged in, but the power will not turn on or off. The unit is not operating normally. Troubleshooting You can reset the unit as follows. yy Unplug the power cord, wait at least five seconds, and then plug it in again. Troubleshooting 51 Network Symptom Streaming video services (such as YouTube™, etc.*

*) are often stopped or "buffer" during playback. Cause & Solution yy Your broadband service speed may not be fast enough to stream video services. Contact your Internet Service Provider (ISP) and increase the broadband speed is recommended. Media servers are not displayed yy The firewall or anti-virus software on your media server is running. Turn off the firewall or anti-virus software running on your media on the device list.*

*server. yy The unit is not connected to the local area network that your media server is connected. Cannot connect the unit to the access point or wireless LAN router. Access point is not displayed on the "Access point name" list. yy The wireless communication may be interrupted from household devices that are using radio frequencies.*

*Move the unit away from them. yy The access point or wireless LAN router may not broadcast its SSID. Set your access point to broadcast its SSID through your computer. yy Your network device such as access point may not set with available frequency range and channel that this unit can support. Try setting the frequency range and channel on the network device setting. 5 Troubleshooting 52 Troubleshooting Picture Symptom There is no picture. Cause & Solution yy Select the appropriate video input mode on the TV so the picture from the unit appears on the TV screen. yy Connect the video connection securely. yy Check the [HDMI Color Setting] in the [Settings] menu is set to the appropriate item that conforms to your video connection. yy Your TV may not support the resolution you have set on the unit.*

*Change the resolution that your TV accepts. yy The unit's HDMI OUT jack is connected to a DVI device that does not support copyright protection. Picture noise appears yy You are playing a file recorded in a colour system that is different from your TV. yy Set the resolution which your TV accepts. Sound Symptom Cause & Solution yy The unit is in scan, slow motion, or pause mode. yy The sound volume is low. yy Check the wireless speaker connection. (page 13) 5 Troubleshooting There is no sound or the sound is distorted. Customer Support You can update the unit using the latest software to enhance the products operation and/or add new features. To obtain the latest software for this unit (if updates have been made), please visit http://www.*

*lg.com or contact LG Electronics customer care center. Open Source Software Notice To obtain the corresponding source code under GPL, LGPL and other open source licenses, please visit http://opensource.lge.com.*

*All referred license terms, warranty disclaimers and copyright notices are available to download with the source code. Appendix 53 Controlling a TV with the Supplied Remote Control You can control your TV using the buttons below. Setting up the remote to control your TV You can operate your TV with the supplied remote control. If your TV is listed in the table below, set the appropriate manufacturer code. 1.*

*While holding down 1 (TV POWER) button, and press the manufacturer code for your TV with the numerical buttons (see the table below). Manufacturer LG Zenith GoldStar Code number 1(Default), 2 1, 3, 4 1, 2 6, 7 8, 9 4 By pressing 1 (TV POWER) AV/INPUT VOL +/– PR/CH W/S You can Turn the TV on or off. Switch the TV's input source between the TV and other input sources. Adjust the volume of the TV Scan up or down through memorized channels. Samsung Sony Hitachi 2. Release the 1 (TV POWER) button to complete setting. Depending on your TV, some or all buttons may not function on the TV, even after entering the correct manufacturer code. When you replace the batteries of the remote, the code number you have set may be reset to the default setting. Set the appropriate code number again. Depending on the unit being connected, you may not be able to control your TV using some of the buttons.*

*Note ,, 6 Appendix 54 Appendix Network Software Update Network update notification From time to time, performance improvements and/or additional features or services may be made available to units that are connected to a broadband home network. If there is new software available and the unit is connected to a broadband home network, the unit will inform you about the update as follows. Software update You can update the unit using the latest software to enhance the products operation and/or add new features. You can update the software by connecting the unit directly to the software update server. yy Before updating the software in your unit, remove USB Device from the unit. yy Before updating the software in your unit, turn the unit off and then turn it back on. yy During the software update procedure, do not turn off the unit or disconnect AC power, or do not press any button. yy If you cancel the update, turn off the power and turn it on for stable performance. yy This unit cannot be updated to previous software version. 1.*

*Check the network connection and settings (page 17). 2. Select [Software] option in the [Settings] menu then press ENTER (b). 3. Select [Update] option, and press ENTER (b).*

*Note ,, Option 1: 1. The update menu will appear on the screen when you turn on the unit. 2. Use A/D to select a desired option and then press ENTER (b). [OK] Starts the software update.*

*Exits the update menu and the home menu appears. The unit will check for the newest update. yy Pressing ENTER (b) while checking for the update will end the process. yy If there is no update available, the Message, "No update is found." appears. Press ENTER (b) to return to the [Home Menu]. 6 Appendix [Cancel] Option 2: If the software update is available from the update server, the "Update" icon appears in the Home menu.*

> [You're reading an excerpt. Click here to read official LG NB3740 user](http://yourpdfguides.com/dref/5584465) [guide](http://yourpdfguides.com/dref/5584465)

<http://yourpdfguides.com/dref/5584465>